## Instruções para verificação de duplicidades na base

Lembre-se de buscar por atualização da rotina checkdupl no portal do cliente e aplicá-las no RPO antes dos passos abaixo. A patch deve ter data igual ou superior a 06/08/2012.

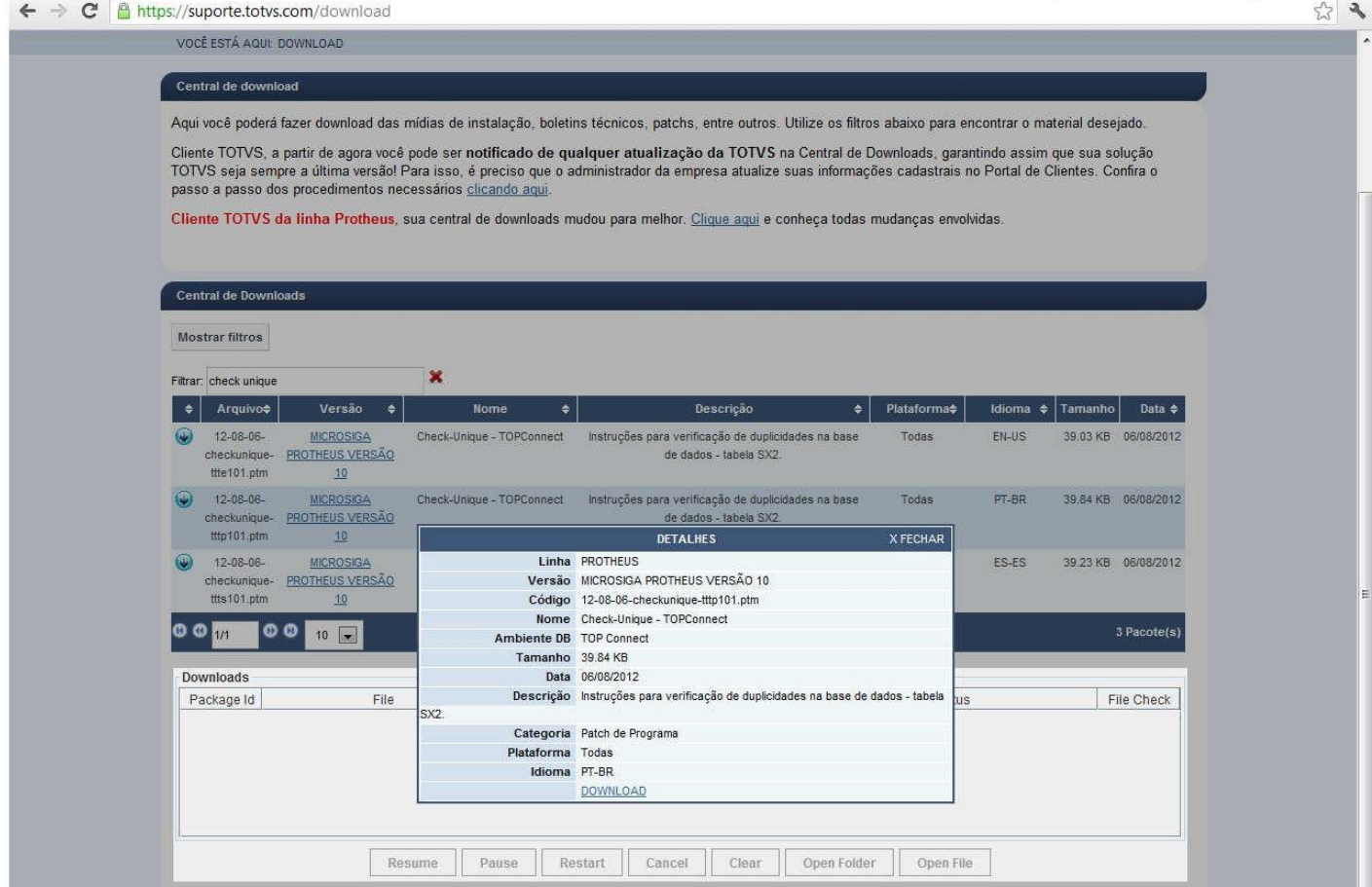

1) Abrir o configurador

Não esquecer que o procedimento aplica-se a Base TOP.

2) Adicionar no menu do Configurador, pelo próprio Configurador no cadastro de menus, a seguinte opção conforme passo a passo abaixo:

**J** TOTVS Se Profleus 18> Configurador > Ambiente > Cadastros > 医单 Henus **D** 師  $\mathbf{0}$  $\label{eq:conce} \text{Cancelar}$ Configurar eças<br>ção e Pesquisa de Desempenho Pesquisar Call Center Bonistantes<br>Confabilidade<br>Confabilidade Cerea Contabilidade<br>Contabilidade<br>Contabilidade Generald<br>Contabie de Araltoria<br>Controle de Diretos Ruforais<br>Controle de Lojas<br>Controle de Riba-Conformidades<br>Customer Relationatip Management<br>Customer Relationatip Management **Syster** /ahque ninole de Não-C<br>siomer Relations<br>sy Rocounling<br>sy Drawback Cor asy Hocouring<br>lasy Drawback Control<br>lasy Pinancing<br>lasy Import Control \system<br>\system System<br>System<br>System<br>System pecíficos<br>pecíficos I<br>toque/Custos | Estoque/Custos<br>| Faturamento<br>| Financeiro<br>| Frant Laja tenciamento<br>Istião Advaca<br>Istião Aaricola iestão Ambiental<br>Jestão Educaciona **Go** de Ser  $\frac{1}{10}$ onys sa s (Microsiga) 02.9.0 Profileus 18> Configurador > Ambiente > Cadastros **B** 5m Novo Menu Configurador Adicionar >> E sanguroux<br>
(i) a salaudrio<br>
(ii) a salaudrio<br>
(ii) a salaudrio s-<br>
s-Ambiente  $\leq$  Bemover  $\Theta$ G<br>
G<br>
Codastros<br>
Codastros<br>
C<br>
Mariolentes<br>
C<br>
Mariolentes<br>
Mariolentes<br>
Mariolentes<br>
Mariolentes<br>
Mariolentes<br>
Mariolentes<br>
Mariolentes<br>
Mariolentes<br>
Mariolentes<br>
Mariolentes<br>
Mariolentes<br>
Mariolentes<br>
Mariolentes<br>
Mari Novo Grupo Novo tem  $\overline{\phantom{a}}$  tempresas  $\label{eq:Qed} \underline{\mathsf{D}}{\mathsf{eddhes}}% {\mathsf{ddeg}}% {\mathsf{ddeg}}% {\mathsf$ empresas<br>B-**Car** Proheus Search<br>B-**Car** Proheus Search fover p/ cima<br>fover p/ baixo  $\neg$  Cnob Modelo 2 Pesquisar<br>Gerar Sispag<br>- Sispag<br>- Sispag  $fechar$ </u> Parametros<br>
Parametros<br>
Boleto<br>
Tabela Irrí Tabela Period Cont<br>
Conf Extrato Banc Extrata Febraban Conf Termos Rb/Enc Inst Normaliva 868  $\Box$  Cad Intercompany Manufencao Profile  $\overline{\square}$  Conexão Cti - Mashups<br>- ■ Mashups<br>- ■ Modelo Rien Rumerocao Uccidents<br>
U Fast Startup<br>
Uccident  $\overline{\phantom{a}}$  Contas de E-mais Processos Workflow  $\Box$  $\Box$  Strivs Horkfine Programa<br>Módulo:

CLICAR EM UM NOVO ITEM. ABRIRÁ A TELA ABAIXO PREENCHENDO ABAIXO: Título: Verificar Duplicidade Programa: CheckDupl Módulo: Configurador Tipo: Função Protheus

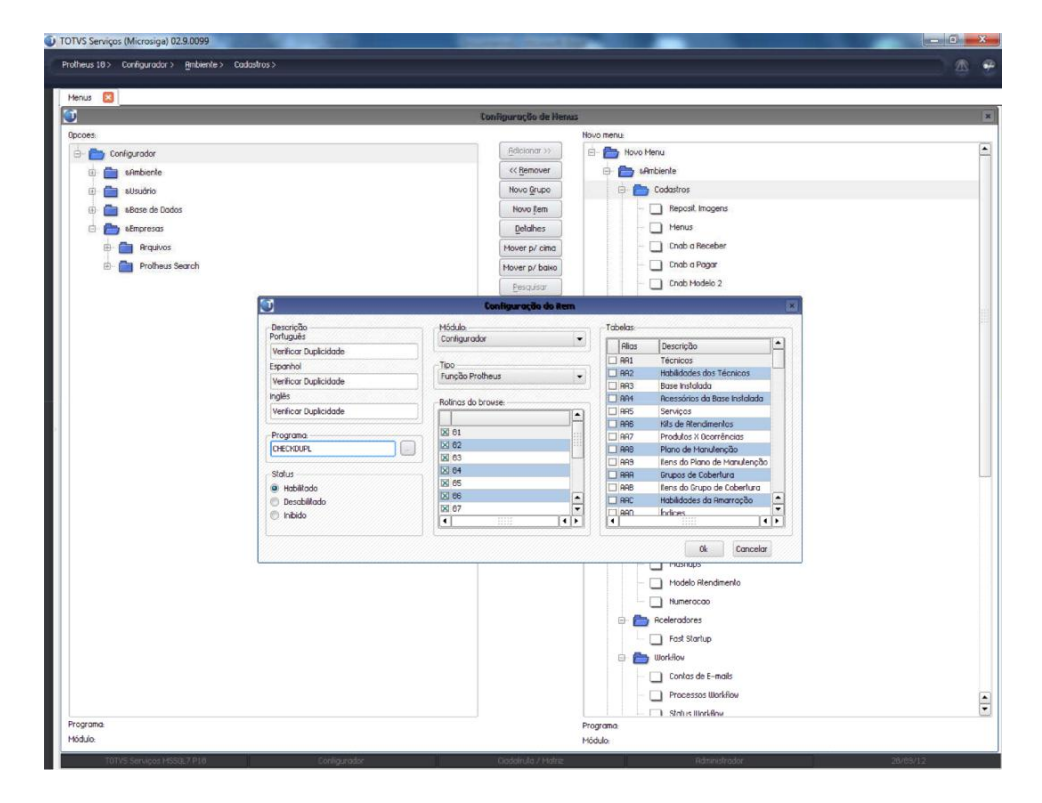

## CLICAR EM OK CLICAR EM GERAR

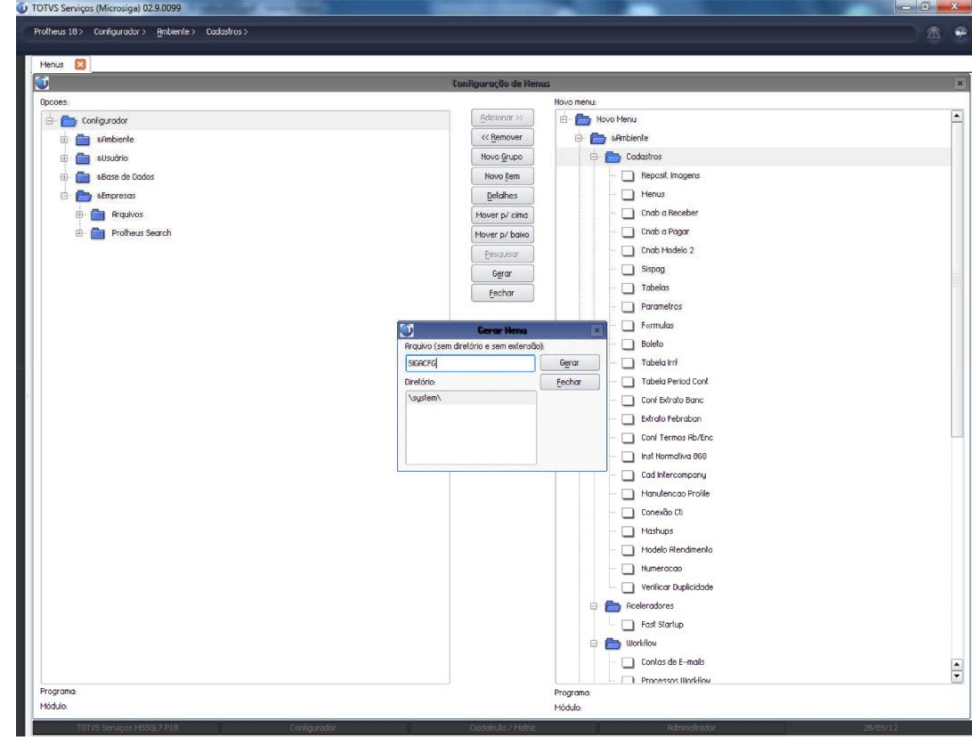

DIGITAR "SIGACFG", CLICAR EM "GERAR" E "SIM" PARA C ONFIRMAR.

3) Fechar e Abrir o configurador e executar a nova opção 'Verificar Duplicidade'.

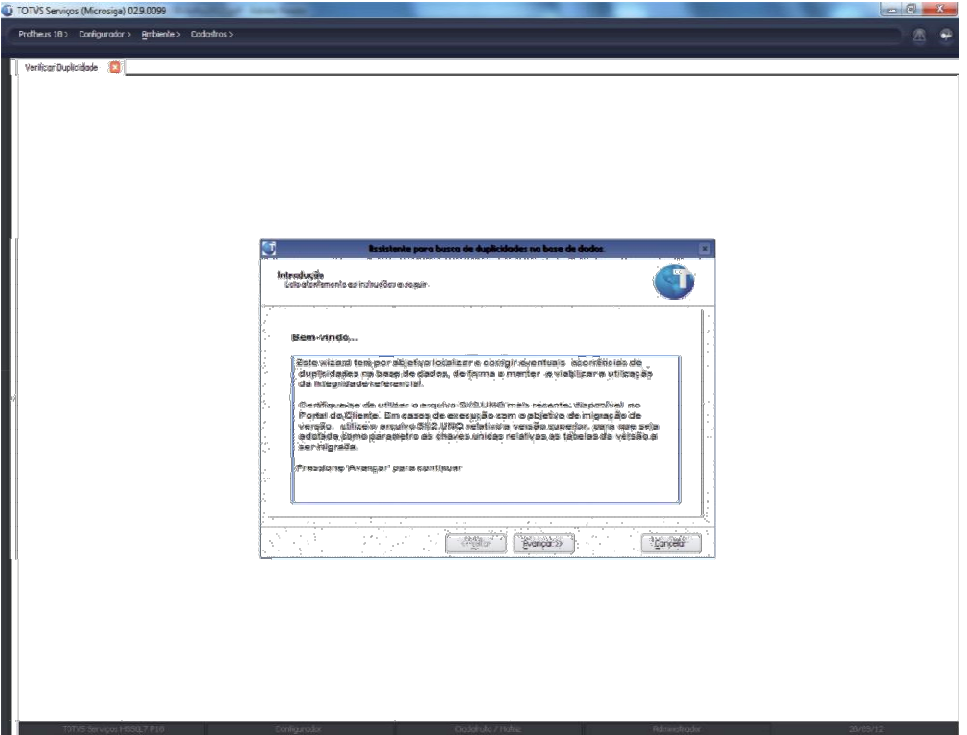

4) Informe o caminho aonde se encontra o arquivo SX2.UNQ, para o caso de migração de versão deve-se utilizar o SX2.UNQ da versão futura.

\*Para baixar o arquivo atualizado, acesse http://suporte.totvs.com

CERTIFIQUE-SE SEMPRE QUE ESTÁ BAIXANDO O ARQUIVO RE FERENTE A SUA VERSÃO DE SISTEMA E LOCALIZAÇÃO

- Download
- Escolha somente Linha: Protheus
- Em seguida clicar em Pesquisar
- Será aberta uma nova janela "Atualizações Microsiga"
- Atualizações
- Selecionar categoria "Dicionário de dados"

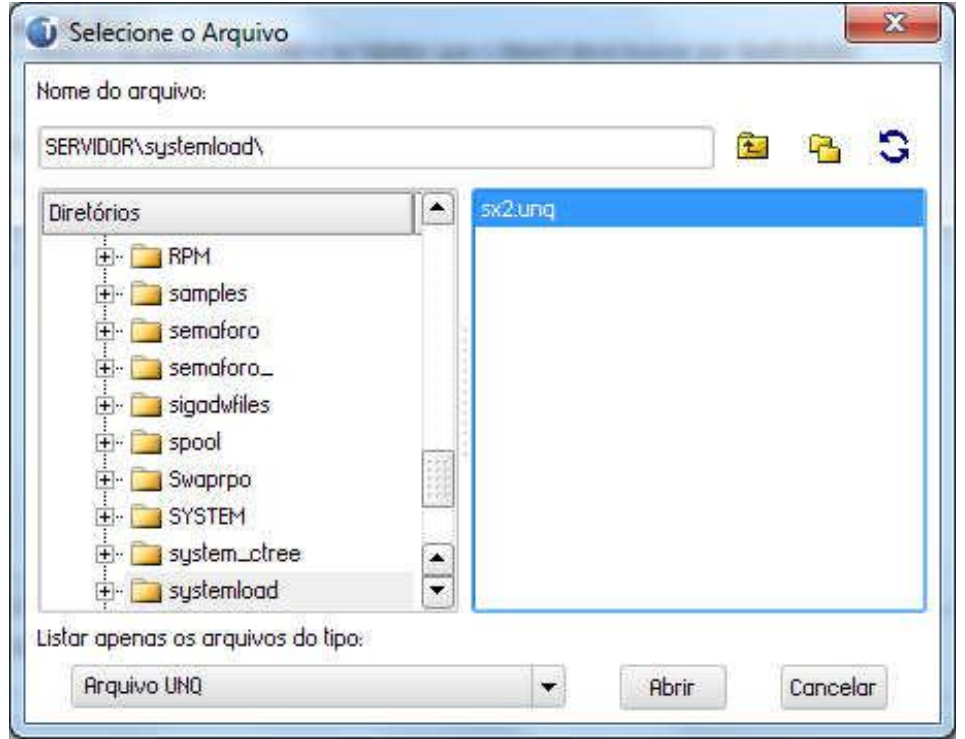

5) Selecione as tabelas em que o verificador deverá buscar por duplicidades e clique em FINALIZAR

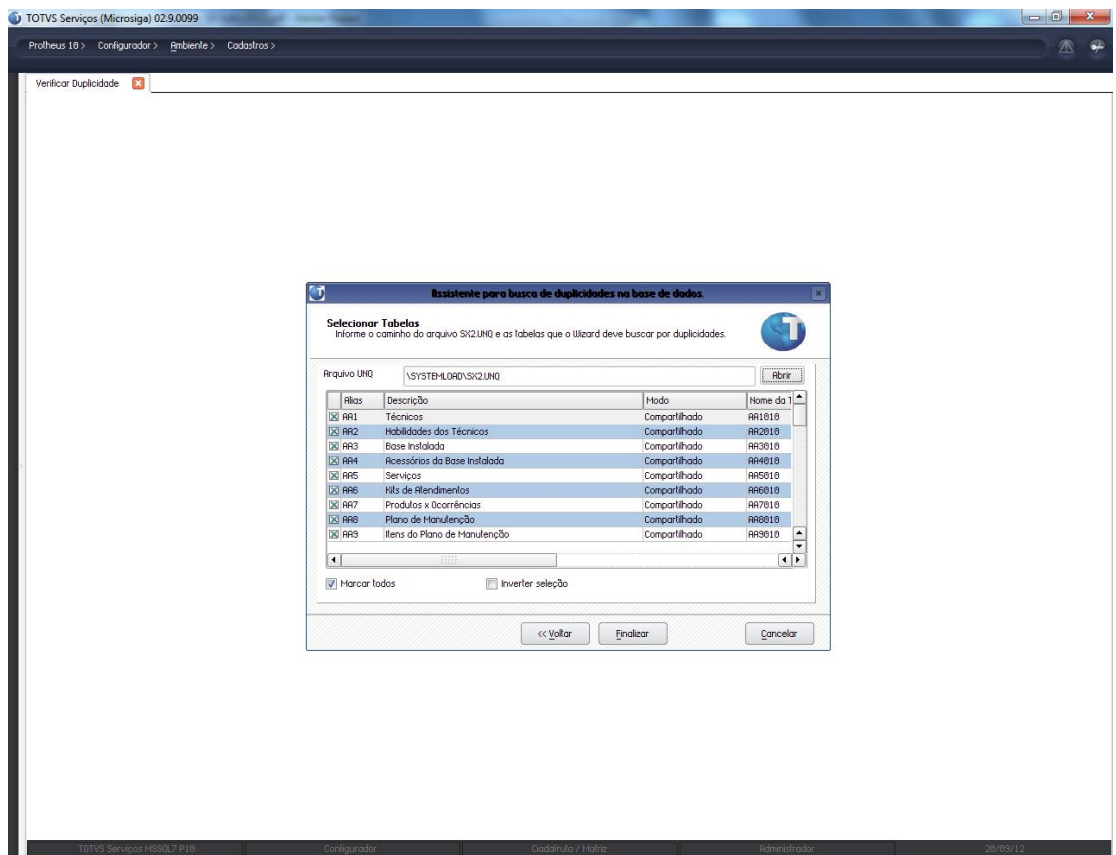

6) A seguinte mensagem aparecerá, confirme-a.

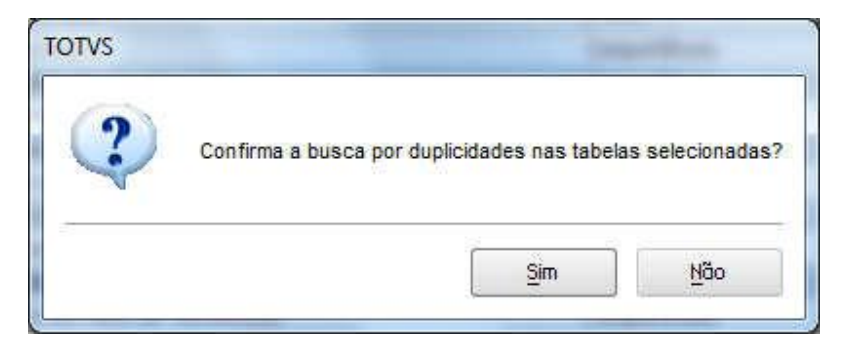

7) O processo de verificação de duplicidades pode demorar, aguarde.

8) Após o término da verificação, o sistema disponibilizará a seguinte tela:

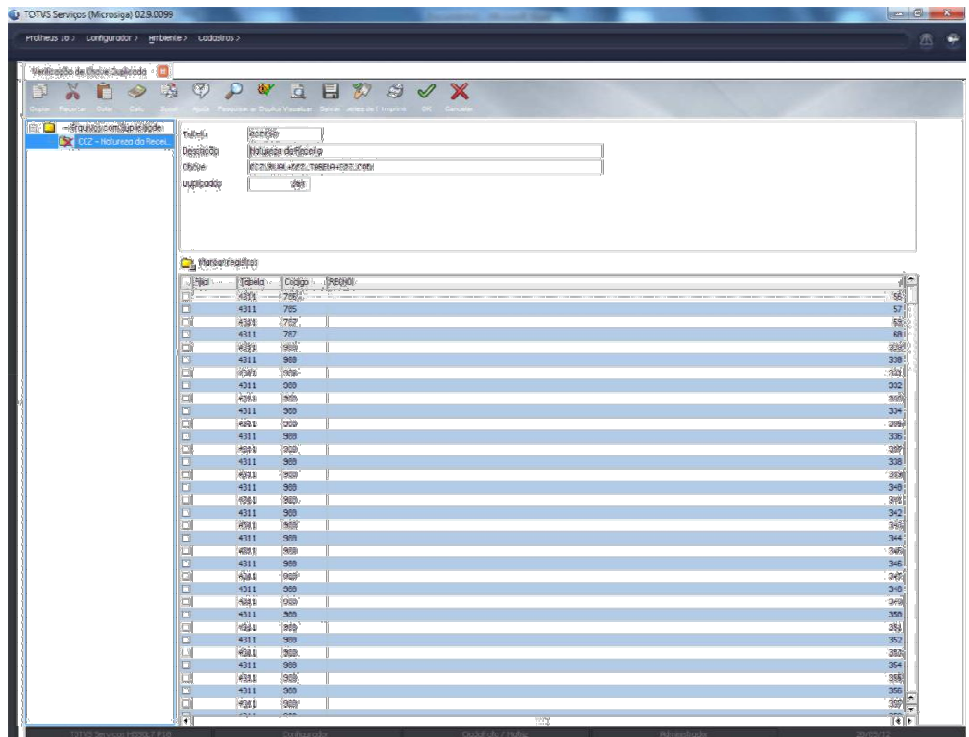

9) O usuário deverá agora \*selecionar os registros que deverão ser \*\*removidos da tabela. \*Para cada chave duplicada, o usuário deverá deixar apenas uma ocorrência, para que na base fique

sempre um registro válido desta chave.

\*\*Os registros selecionados são removidos da tabela original e copiados para uma tabela com o mesmo nome, seguido do sufixo \_UNQ, exemplo: SA1010\_UNQ

10) O usuário pode utilizar o botão para que o sistema sugira os registros a serem excluídos da base, porém, é importante notar que nem sempre os critérios adotados pelo sistema são os mais apropriados para a base em questão por isso é importante que seja feita uma análise completa dos dados antes de removê-los.

11)Quanto TODOS os registros duplicados de uma mesma tabela estiverem selecionados, pressione o botão para que os registros sejam removidos.

12)A qualquer momento o usuário pode pressionar o botão para consultar o registro completo.

13)A qualquer momento o usuário pode pressionar o botão para salvar um arquivo TXT com os registros duplicados.

- 14)A qualquer momento o usuário pode pressionar o botão para gerar um relatório com os registros duplicados.
- 15) Após o término do processo, é recomendável que a busca por duplicidades seja executada novamente para verificação do resultado.